# **Eagle™ TraceServer™**

# Centralized Data Collection Program

The Eagle TraceServer data collection software records valuable production data and machine status information from one or more Eagle Product Inspection x-ray devices and consolidates it into a single centralized database.

Eagle TraceServer can be installed on a standalone PC or on a network server to provide visibility to the information and operation of the x-ray systems. Data can be accessed from customer provided programs using standard SQL application programming interfaces for integration into other production control and quality programs.

A standard Eagle TraceViewer™ software program is provided with each TraceServer package, this feature allows for information to be viewed, printed and exported.

The Eagle TraceServer provides the user with access to critical production and inspection information. Key functionality includes:

- **•** Valuable information consolidated into a centralized database
- **•** Viewing, printing, and exporting of data and results
- **•** Ability to access data from other programs using standard SQL application interfaces

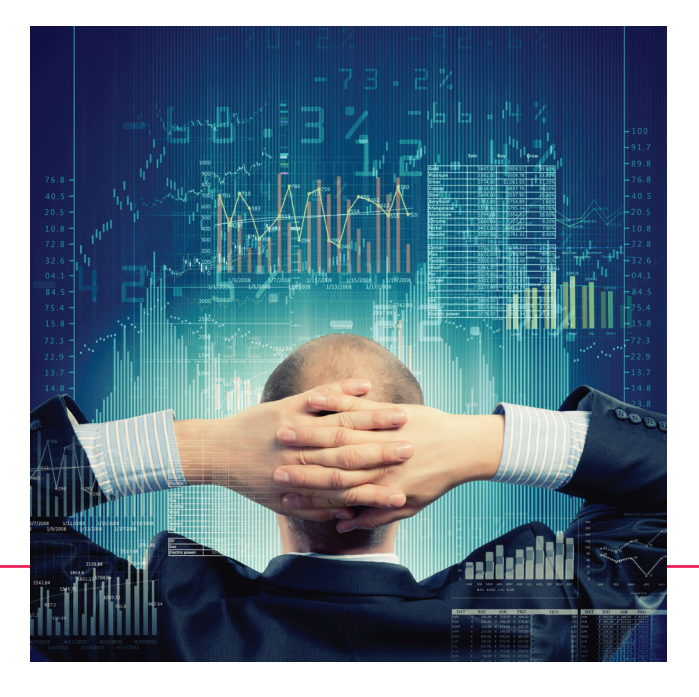

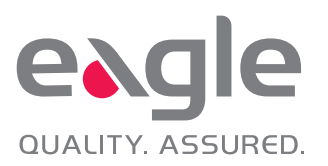

# **Eagle TraceServer™** Centralized Data Collection Program

The Eagle TraceServer<sup>™</sup> consists of the following components and services:

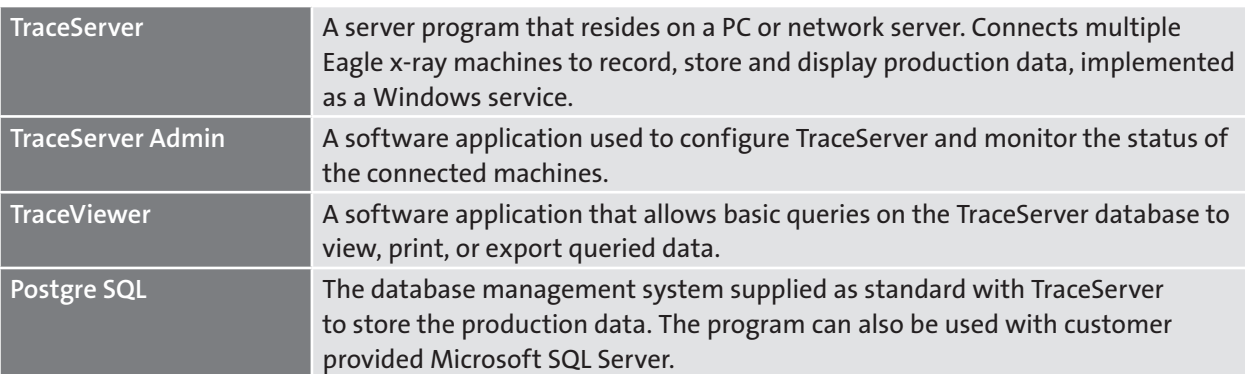

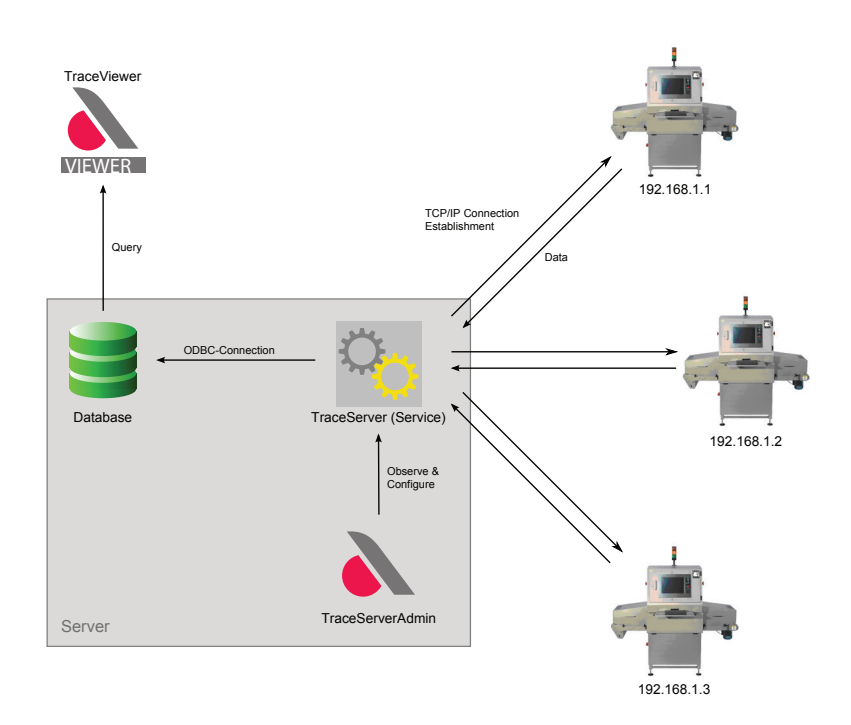

Figure 1: TraceServer Topology

#### **TraceServer Admin**

TraceServer Admin allows configuration of the TraceServer and provides continual status monitoring of each Eagle x-ray machine connected. Figure 2 on the following page illustrates an example of a TraceServer Admin user interface monitoring nine individual machines simultaneously.

Each machine's status (1) is shown on the left side of the screen. As inspection operations change, the user has the ability to add or delete machines (2). The machine status displays when there is a good connection between the machine and TraceServer, as well as during other important machine operations including "X-ray On", "Belt Running", "Machine Warning/Fault", "Machine Normalizing" and "Machine Processing".

In the center of the screen is the Log which displays information of the various events which have occurred. The events are classified (3) into four categories:

- **• ( I ) Info:** general information which has occurred (e.g. new table created)
- **• ( E ) Error:** an error has occurred during operation (e.g. consecutive reject limit exceeded)
- **• ( M ) Machine Event:** a machine sent an event based message (e.g. batch complete)
- **• ( O ) ODBC:** messages from the database

Machine information may be viewed (4) individually or simultaneously with other connected machines where further segmenting of the data into tabs by Info, Error, Machine Event, and ODBC (5) comes standard as another convenient feature for the user. The user interface can display up to 256 log entries (6) based on a FIFO (first-in-first-out) format. All log entries are retained in the database and can be retrieved, viewed, and exported from the program simply by choosing the "Reveal Log Files" from the "File" menu.

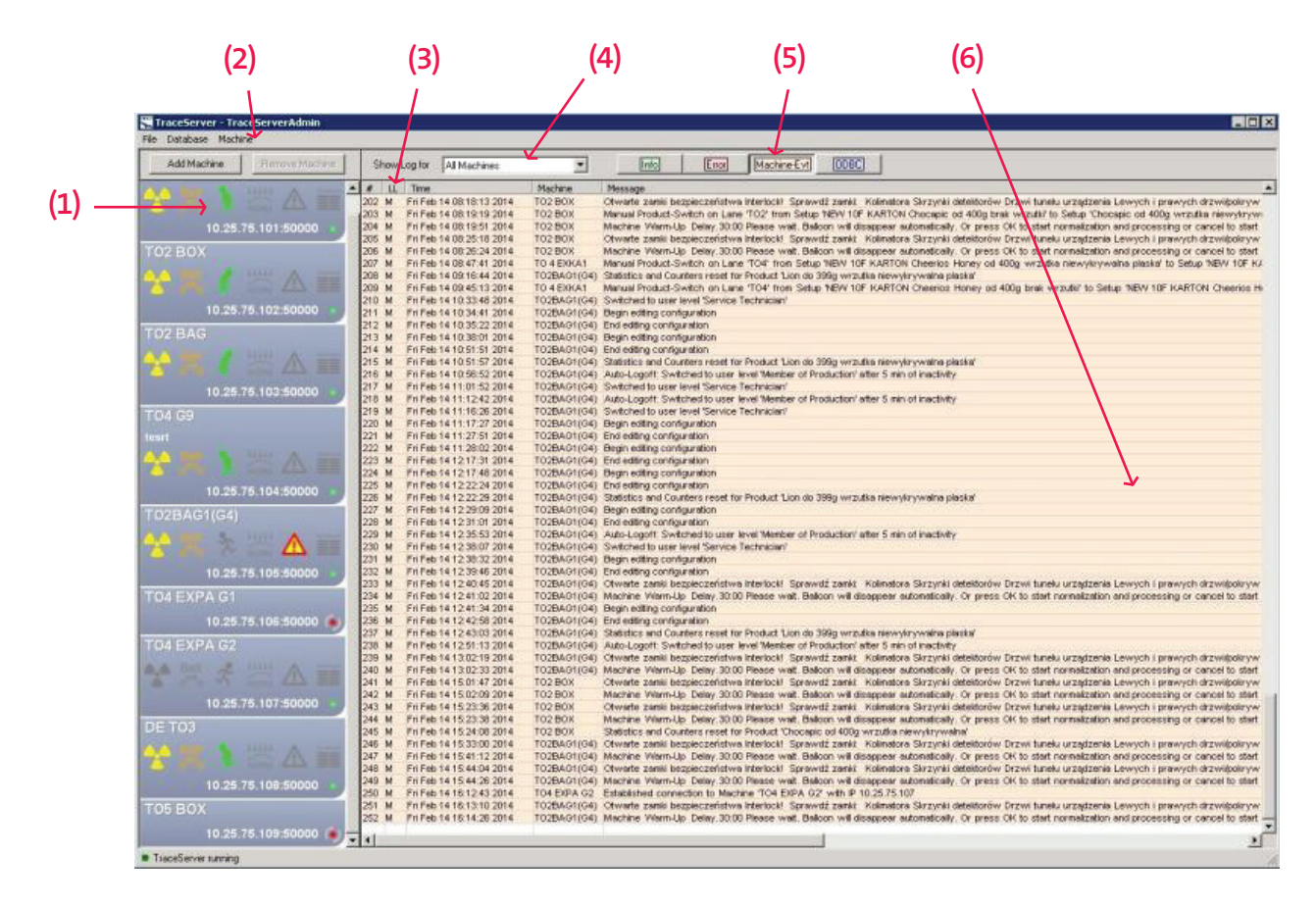

Figure 2: TraceServer Admin User Interface Example

#### **TraceViewer User Interface**

TraceViewer is a standard software application which enables users to query the TraceServer database to view, report and export data. The program can be installed either on the server where TraceServer is located or on a separate client PC. Multiple TraceViewer programs can be installed for accessing the data in a single TraceServer database thereby unlocking the available information to more users. The TraceViewer user interface (Figure 3) provides the user with a wealth of information in an easy

to use format. Filters (7) are available to deliver a focused view of data and results. The filter selections include: Machine, Lane, Product, Batch, Time Span, and Bar Code Number. Navigation tabs (8) allow the user to switch views in order to quickly view system configuration and performance. Descriptions for each view are in the next section. Displayed information can be viewed (9) by "Rejects Only", "Accepts Only", or "All Objects". Further all rejected items are color coded in red shaded rows (10), with the type of reject listed (e.g. Contaminant, Weight, etc.) for easy identification.

#### **TraceViewer Main Navigation Tabs**

**Machines:** Information including Name, IP Address, and Serial Number. A sub-tab also enables the user to view the Events Log by individual machine or for all machines connected.

**Lanes:** Eagle x-ray machines can be set-up for single or multi-lane operation. This tab shows what products are associated with specific machine lanes. **Products:** Provides information on each product which is associated with the query including throughput, accept, and reject counts.

**Batches:** Product and Batch ID are displayed and include start and end times along with their completion date and total number of products accepted.

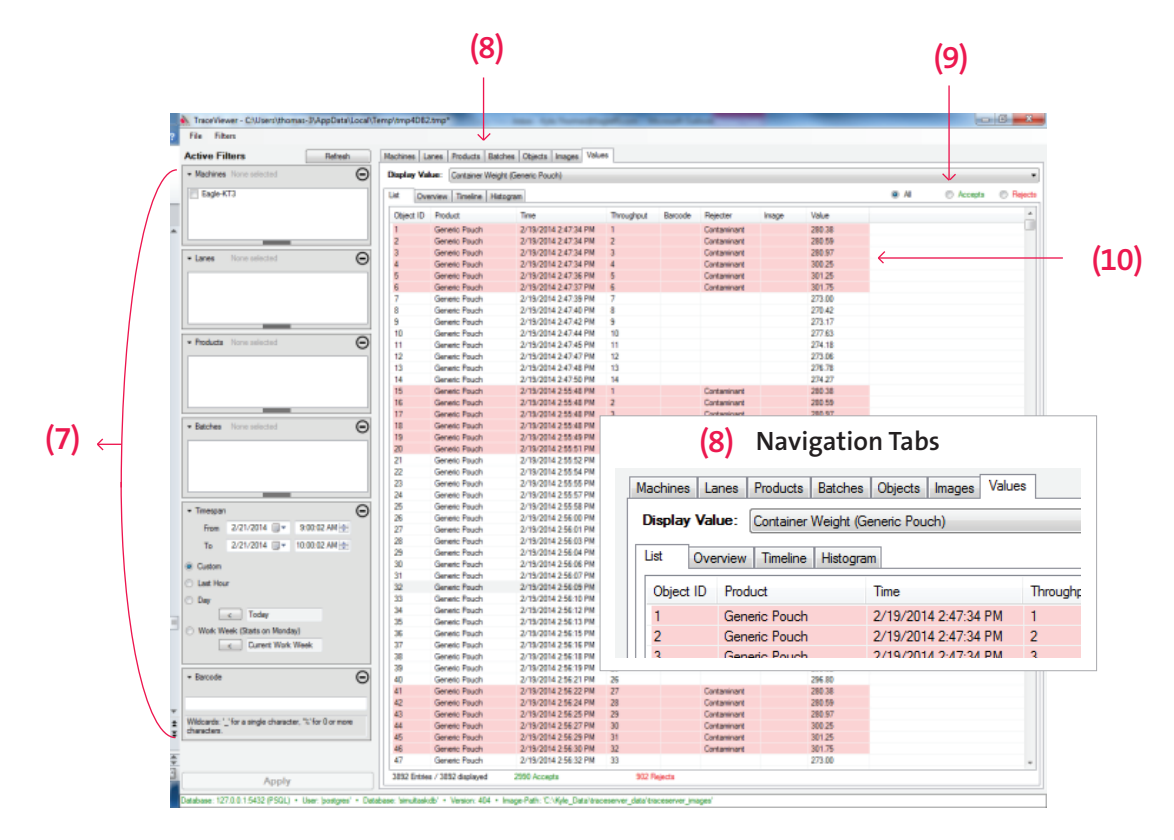

Figure 3: TraceViewer User Interface

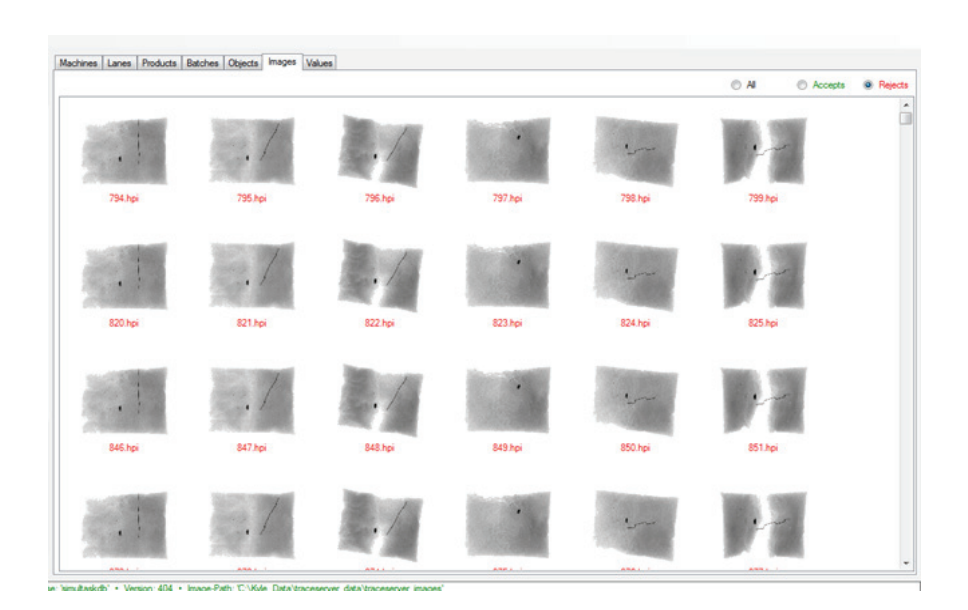

Figure 4: TraceViewer Images Tab

**Objects:** By enabling the "Save Images" function, this view provides information on each object which has passed through the x-ray including the image file name of the object.

**Images:** Each image saved to the database is accessible through this tab (Figure 4). The images are further filtered to show all Accepts, all Rejects, or all Stored images. This feature also allows the user to view expanded image of each file for further analysis.

es | Lanes | Products | Batches | Citients | Integes | Volum Display Value: Container Weight (Seneric Poud  $\alpha$   $\mu$ 0 Accepts 0 Greech Roman (1998)<br>Greech Roman (1998)<br>Greech Roman (1999)<br>Greech Roman (1999)<br>Greech Roman (1999)<br>Greech Roman (1999)<br>Greech Roman (1999)<br>Greech Roman (1999)<br>Greech Roman (1999)<br>Greech Roman (1999) 

Figure 5: Values Tab - List

**List:** Listing of each item scanned with their individual Product ID, Time & Date, Bar Code (if used), Reject Type, Image File, and Value selected listed.

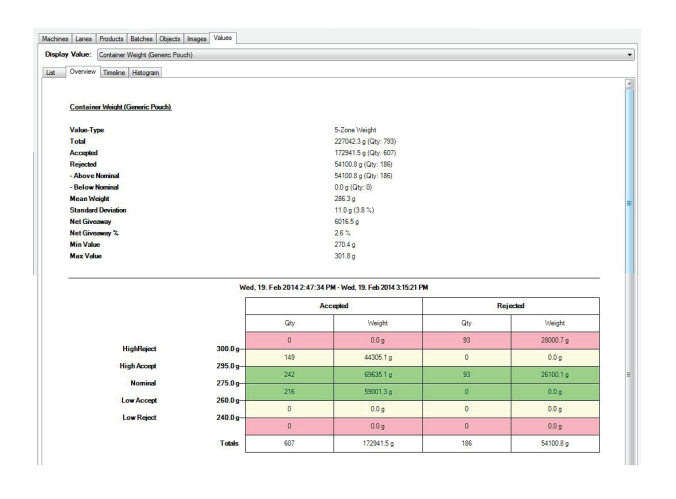

Figure 6: Values Tab - Overview

**Overview:** Summary counters and statistics are provided for the number of accepts, rejects and standard deviation. It also calculates giveaway, range, plus counts and totals by zones.

**Values:** There are numerous values which can be captured using an Eagle x-ray system. The Values Tab allows you to view the results based on the value type you want to see in detail (e.g. Weight/Mass). The four sub-tabs: List (Figure 5), Values (Figure 6), Timeline (Figure 7) and Histogram (Figure 8) deliver the production data and summary information based on the value type selected which Operations, Quality, and even Maintenance personnel will find very beneficial.

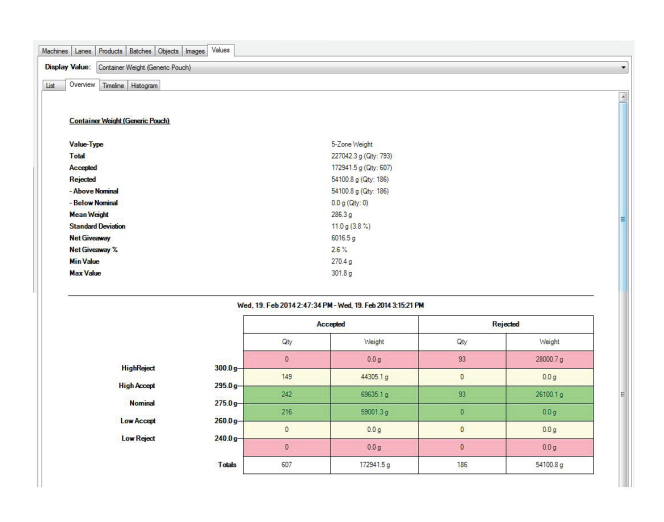

Figure 7: Values Tab - Timeline Chart

**Timeline:** The Timeline chart shows process performance over time, scalable for both short and long term trends.

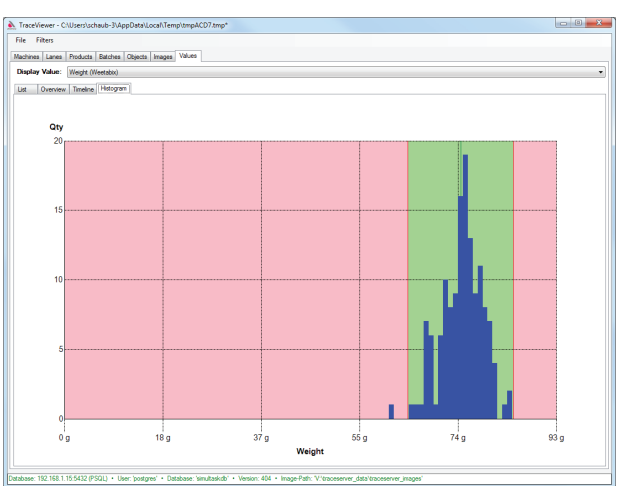

Figure 8: Values Tab - Histogram Chart

**Histogram:** The Histogram chart delivers concise visualization of the process results.

#### **TraceViewer Main Data Output**

TraceViewer can deliver a standardized report (Figure 9) in a .pdf format for viewing, printing, and archiving. Summary information includes counter totals (11),

weight statistics (12), statistics by zone (13) and snapshots (14) of the Timeline and Histogram Charts. Additionally individual item data can be exported from TraceViewer in .csv file format (Figure 10).

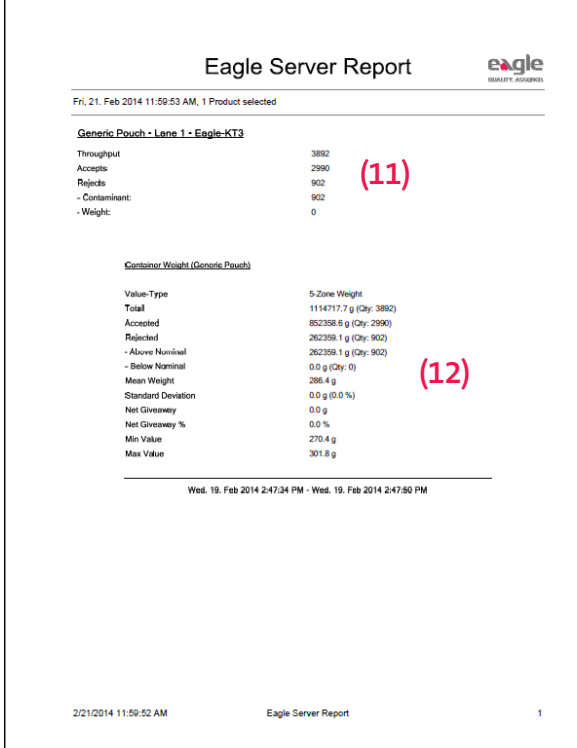

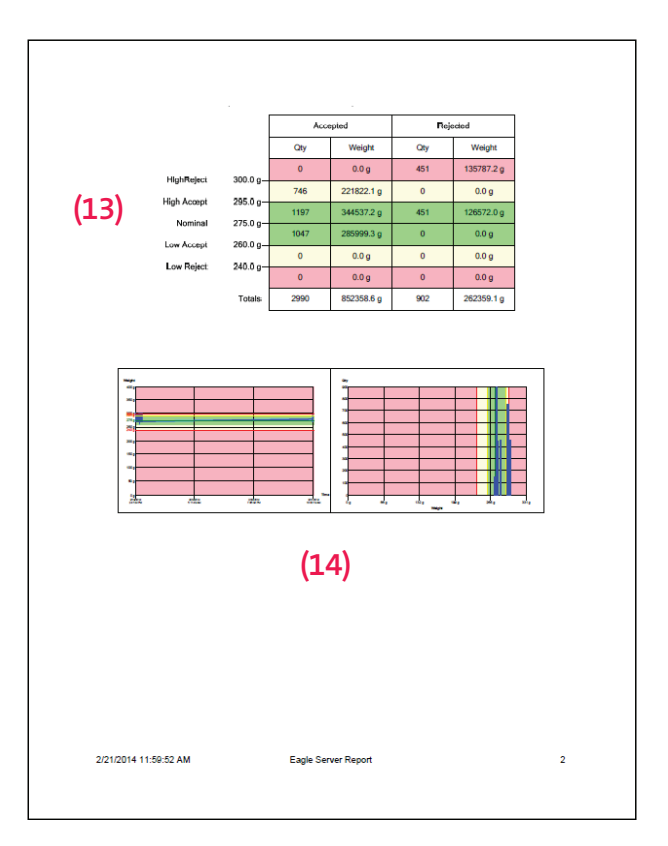

Figure 9: Eagle TraceViewer Summary Report

| $\overline{A}$ | A                 | $\overline{B}$    | Ċ                   | D          | Ë                       | Ë           | G                         | н                    |
|----------------|-------------------|-------------------|---------------------|------------|-------------------------|-------------|---------------------------|----------------------|
| 1              | Object-ID Product |                   | Time                | Throughput | Barcode                 | Rejecter    | Image                     | Container Weight [g] |
| $\overline{2}$ |                   | 790 Generic Pouch | 2014-02-19T15:15:16 |            | 1                       |             |                           | 294.9159249          |
| 3              |                   | 791 Generic Pouch | 2014-02-19T15:15:18 |            | $\overline{a}$          |             |                           | 293.601741           |
| 4              |                   | 792 Generic Pouch | 2014-02-19T15:15:19 |            | 3                       |             |                           | 298.4813402          |
| 5              |                   | 793 Generic Pouch | 2014-02-19T15:15:21 |            | Δ                       |             |                           | 295.5166469          |
| $\overline{6}$ |                   | 794 Generic Pouch | 2014-02-19T15:15:24 |            | 5                       | Contaminant | images 2014 02 19\794.hpi | 280.3773822          |
| 7              |                   | 795 Generic Pouch | 2014-02-19T15:15:25 |            | 6                       | Contaminant | images 2014 02 19\795.hpi | 280.5947674          |
| 8              |                   | 796 Generic Pouch | 2014-02-19T15:15:27 |            | 7                       | Contaminant | images 2014 02 19\796.hpi | 280.9663533          |
| 9              |                   | 797 Generic Pouch | 2014-02-19T15:15:28 |            | 8                       | Contaminant | images 2014 02 19\797.hpi | 300.2495093          |
| 10             |                   | 798 Generic Pouch | 2014-02-19T15:15:30 |            | 9                       | Contaminant | images 2014 02 19\798.hpi | 301.2476755          |
| 11             |                   | 799 Generic Pouch | 2014-02-19T15:15:31 |            | 10                      | Contaminant | images 2014 02 19\799.hpi | 301.7522493          |
| 12             |                   | 800 Generic Pouch | 2014-02-19T15:15:33 |            | 11                      |             |                           | 273.0004968          |
| 13             |                   | 801 Generic Pouch | 2014-02-19T15:15:34 |            | 12                      |             |                           | 270.4213681          |
| 14             |                   | 802 Generic Pouch | 2014-02-19T15:15:36 |            | 13                      |             |                           | 273.1717507          |
| 15             |                   | 803 Generic Pouch | 2014-02-19T15:15:37 |            | 14                      |             |                           | 277.6296849          |
| 16             |                   | 804 Generic Pouch | 2014-02-19T15:15:39 |            | $\mathbf{1}$            |             |                           | 274.1811898          |
| 17             |                   | 805 Generic Pouch | 2014-02-19T15:15:40 |            | $\overline{\mathbf{c}}$ |             |                           | 273.0608618          |
| 18             |                   | 806 Generic Pouch | 2014-02-19T15:15:42 |            | 3                       |             |                           | 276.7833232          |
| 19             |                   | 807 Generic Pouch | 2014-02-19T15:15:43 |            | 4                       |             |                           | 274.2732136          |
| 20             |                   | 808 Generic Pouch | 2014-02-19T15:15:45 |            | 5                       |             |                           | 278.3400158          |
| 21             |                   | 809 Generic Pouch | 2014-02-19T15:15:46 |            | 6                       |             |                           | 273.9967632          |
| 22             |                   | 810 Generic Pouch | 2014-02-19T15:15:48 |            | 7                       |             |                           | 297.5063655          |
| 23             |                   | 811 Generic Pouch | 2014-02-19T15:15:49 |            | 8                       |             |                           | 298.4286541          |
| 24             |                   | 812 Generic Pouch | 2014-02-19T15:15:51 |            | 9                       |             |                           | 294.3278791          |
| 25             |                   | 813 Generic Pouch | 2014-02-19T15:15:52 |            | 10                      |             |                           | 293.3338156          |
| 26             |                   | 814 Generic Pouch | 2014-02-19T15:15:54 |            | 11                      |             |                           | 293.7568617          |
| 27             |                   | 815 Generic Pouch | 2014-02-19T15:15:55 |            | 12                      |             |                           | 294.9159249          |
| 28             |                   | 816 Generic Pouch | 2014-02-19T15:15:57 |            | 13                      |             |                           | 293.601741           |
| 29             |                   | 817 Generic Pouch | 2014-02-19T15:15:58 |            | 14                      |             |                           | 298.4813402          |

Figure 10: TraceViewer Data Export in .csv Format

### **Recordable Data**

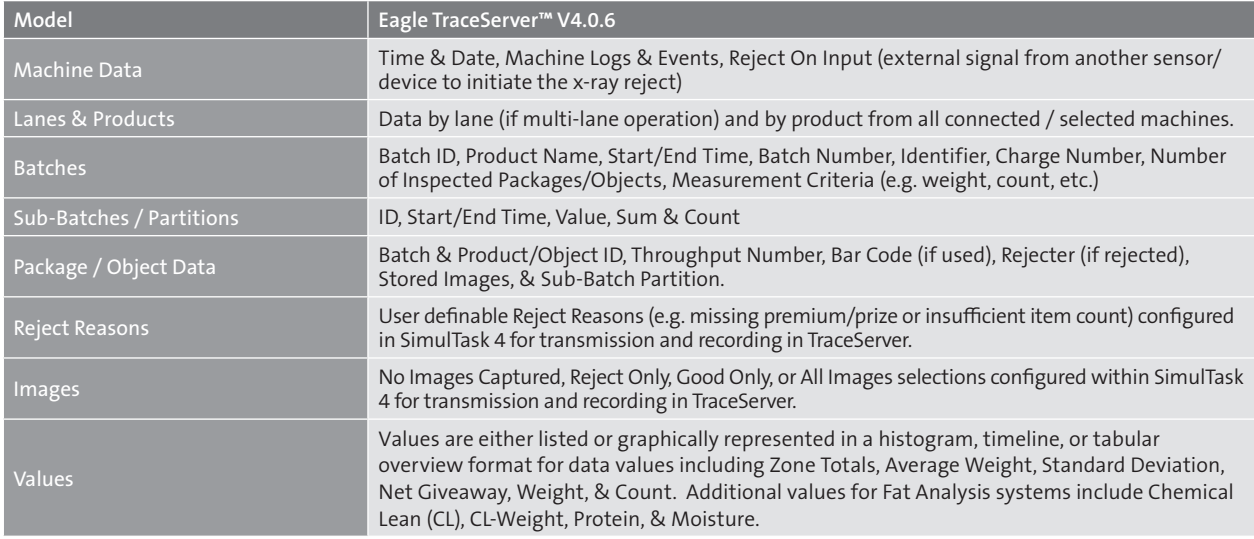

### **Remote Monitoring**

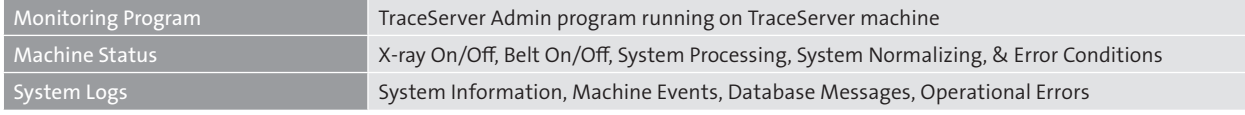

## **System Specifications**

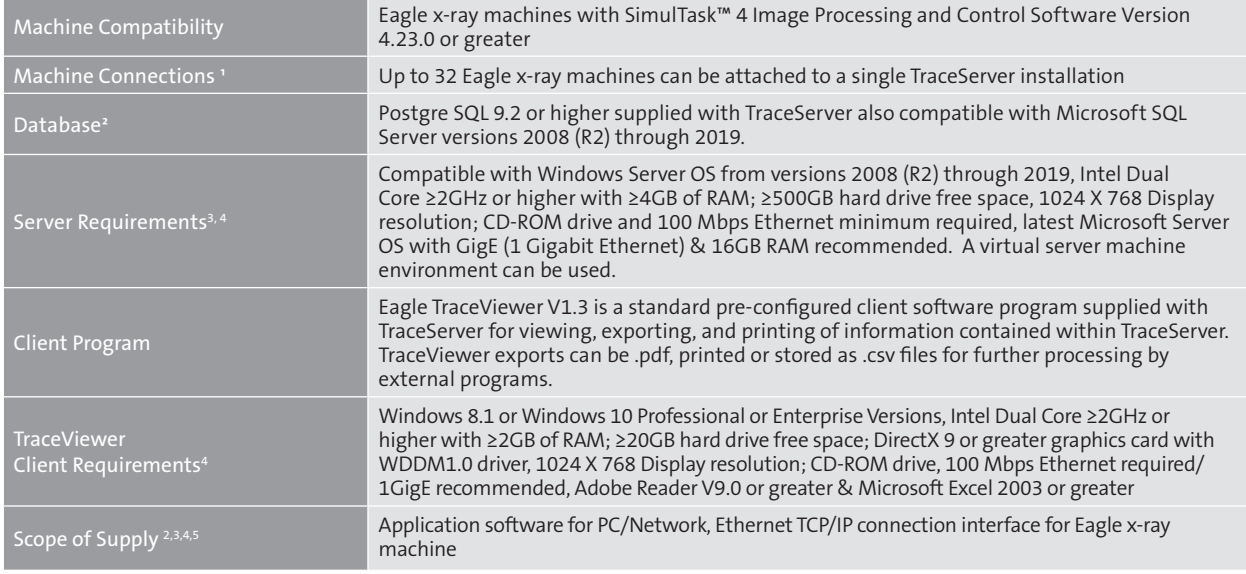

' May be limited to less than shown based on customer supplied computer, servers, network traffic, configuration, capacity and topology<br>ª Microsoft SQL Server is not supplied with TraceServer by Eagle PI; it must be purch

' Minimum system requirements to support 3 to 5 machines connected; larger installation will require additional server performance and storage capacity<br>"Server and client computers, network connections, routers, hubs and c

5 Integration to 3rd party programs are not included; they must be created, supplied and supported by customer

#### **Eagle Product Inspection**

1571 Northpointe Parkway, Lutz, FL 33558, USA +1-877-379-1670 (telephone) +1-813-543-2049 (fax)

eaglesales@eaglepi.com **www.eaglepi.com**

Royston Business Park, Royston, Hertfordshire SG8 5HN, UK +44 (0) 1763 244 858 (telephone) +44 (0) 1763 257 909 (fax)

Subject to technical changes. © 02/2020 Eagle Product Inspection.

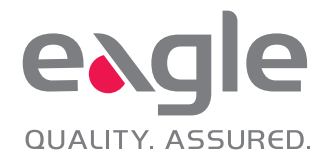